# Vejledning i brug af fjernarbejdsplads på Danmarks Statistik – Windows 10 brugere

Danmarks Statistik giver sine medarbejdere mulighed for at forbinde sig til interne systemer fra internettet. Når forbindelsen til det interne netværk har fundet sted, er det muligt at fjernstyre sin egen PC.

Din PC på Danmarks Statistik behøver ikke være tændt inden tilslutning, da det er muligt at tænde den som en del af logon processen.

Hvis din PC på Danmarks Statistik er tilsluttet et af de gamle skriveborde, skal du lade kontakten under skrivebordet være tændt, når arbejdspladsen forlades. Det vil ellers ikke være muligt at tænde din PC!

- Start Internet Explorer, Edge eller Google Chrome kan også benyttes.
- Indtast adressen [https://remote.dst.dk](https://remote.dst.dk/)

Nedenstående billede fremkommer i browseren:

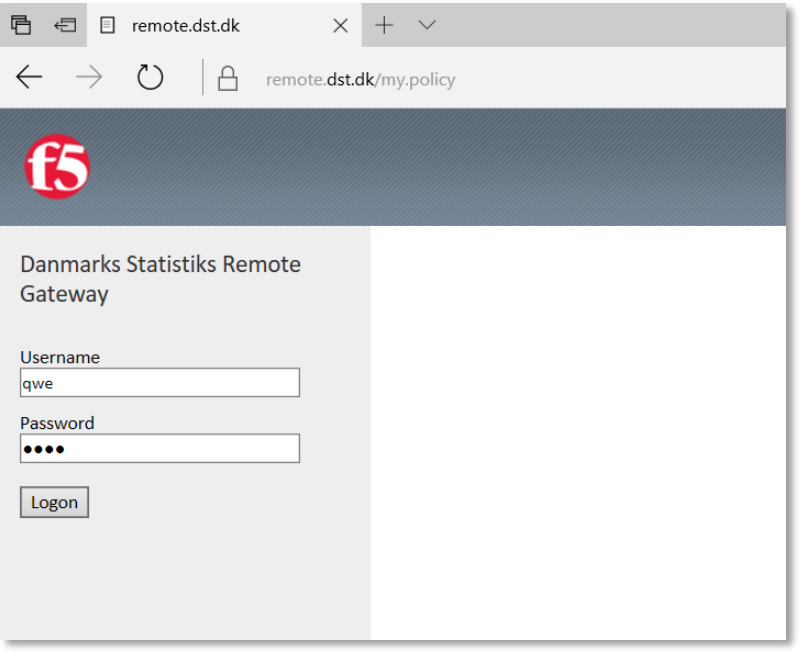

- Indtast ident (3 karakterer) under *Username*
- Indtast din 4-cifrede PIN kode under *Password*
- Klik derefter på *Logon*

#### Herefter fremkommer følgende:

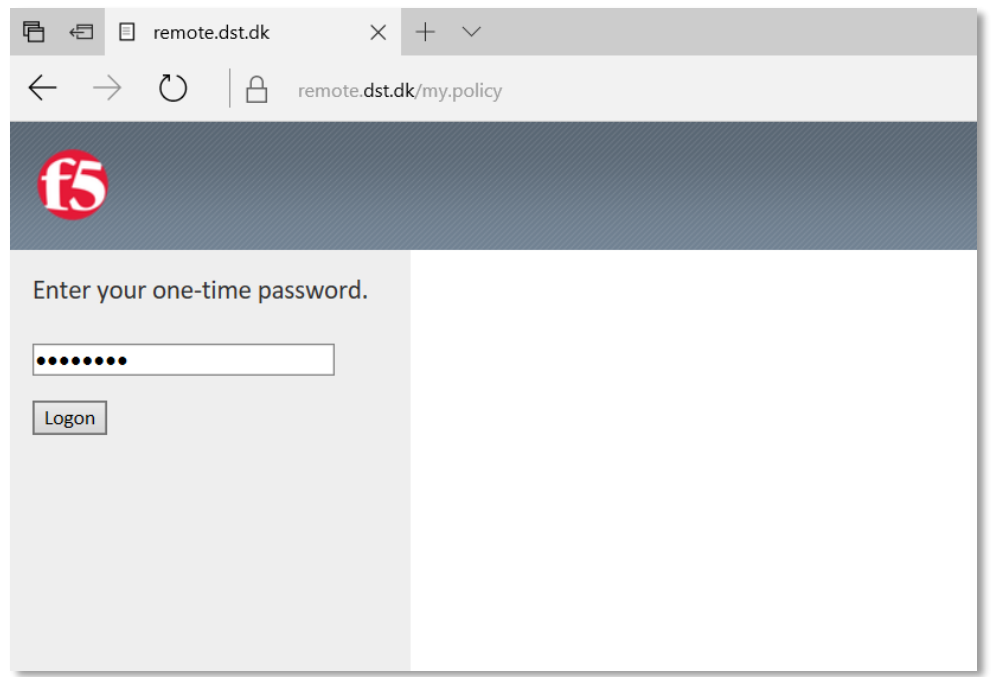

Efter nogle sekunder og du vil modtage en SMS med et *one-time password*

- Indtast *one-time password*
- Klik derefter på *Logon*

Hvis du er udstyret med en token, modtager du ikke en SMS, men skal i stedet indtaste det 8-cifrede nummer, som din Entrust token viser som *one-time password.* Nummeret bliver vist efter nogle sekunder ved at holde "KNAPPEN" nede på din token.

Følgende billede vil fremkomme i browseren:

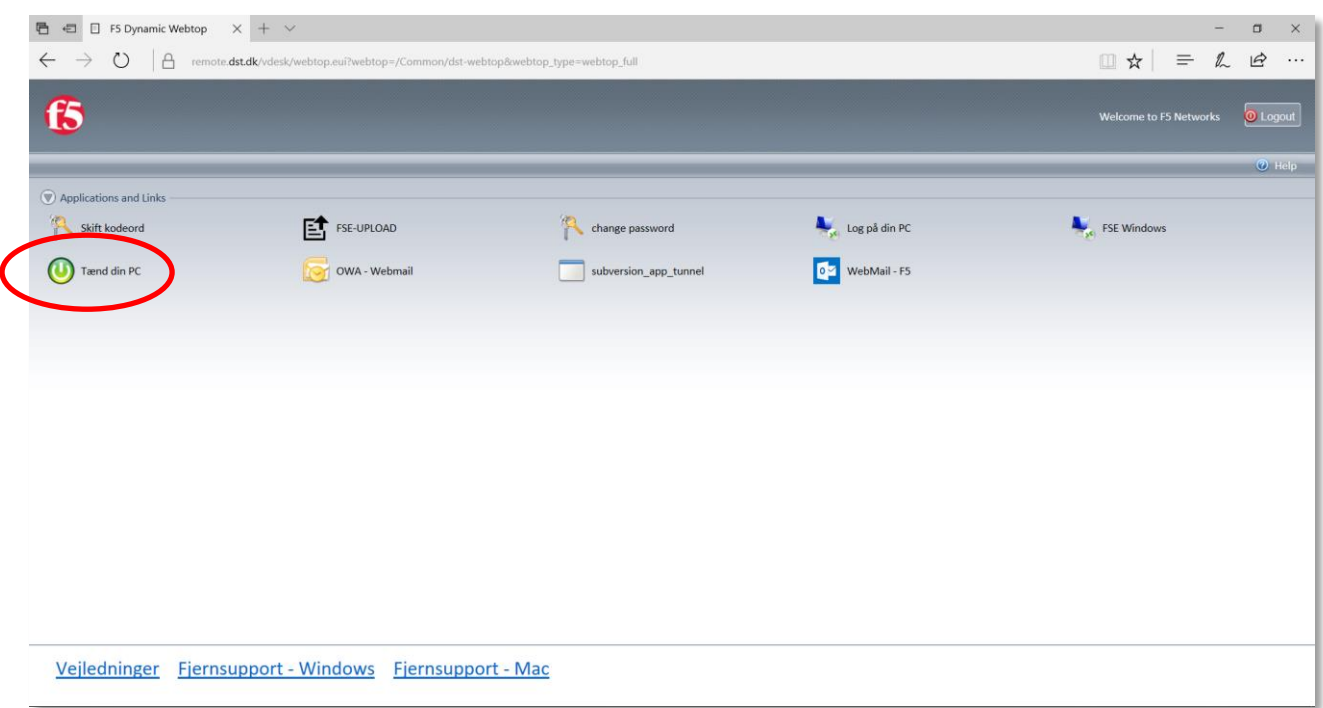

Klik *Tænd din PC*

Herefter vil nedenstående billede fremkomme:

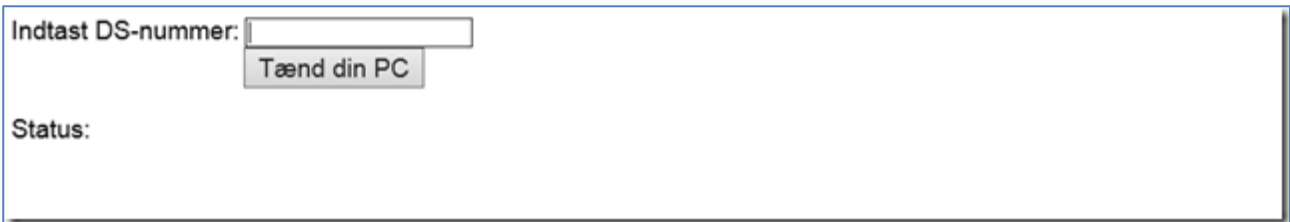

- Indtast DS-nummeret på din PC
- Klik derefter på *Tænd din PC*

Det er ikke nødvendigt at indtaste foranstillet "DS". Hedder din PC f.eks. DS9999, kan du nøjes med at indtaste 9999. Dit DS-nummer finder du på fronten af din pc under skrivebordet i Danmarks Statistik.

## Når din PC er blevet tændt, vil der fremkomme nedenstående i en ny fane i browseren.

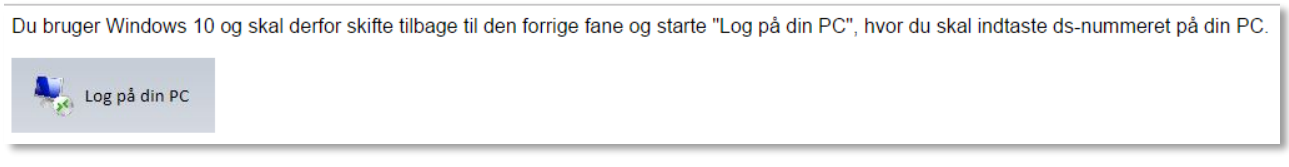

## Klik tilbage til den forrige fane

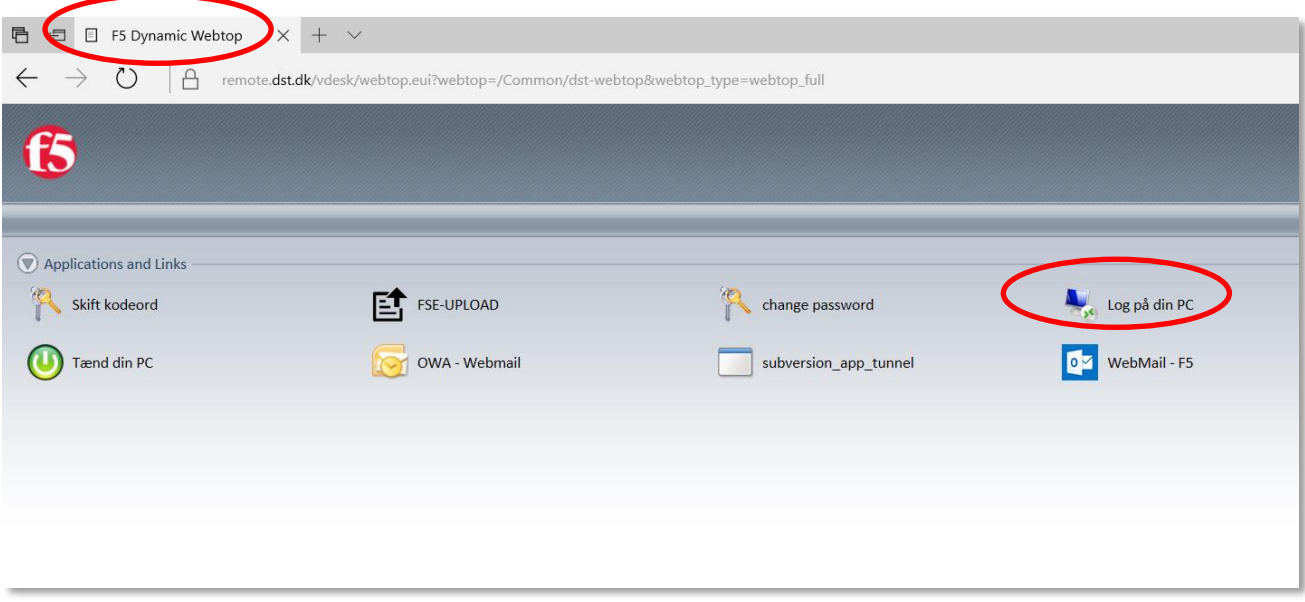

Klik *Log på din PC*

#### Herefter fremkommer:

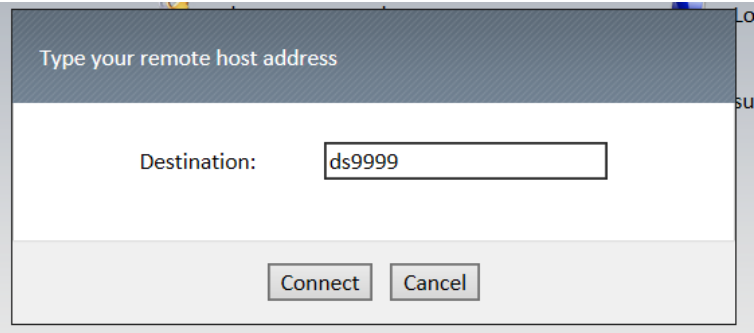

- Indtast DS-nummer på din PC
- Klik *Connect*

#### Herefter vil der nederst fremkomme nedenstående i browseren

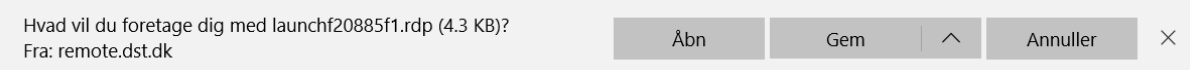

Klik *Åbn*

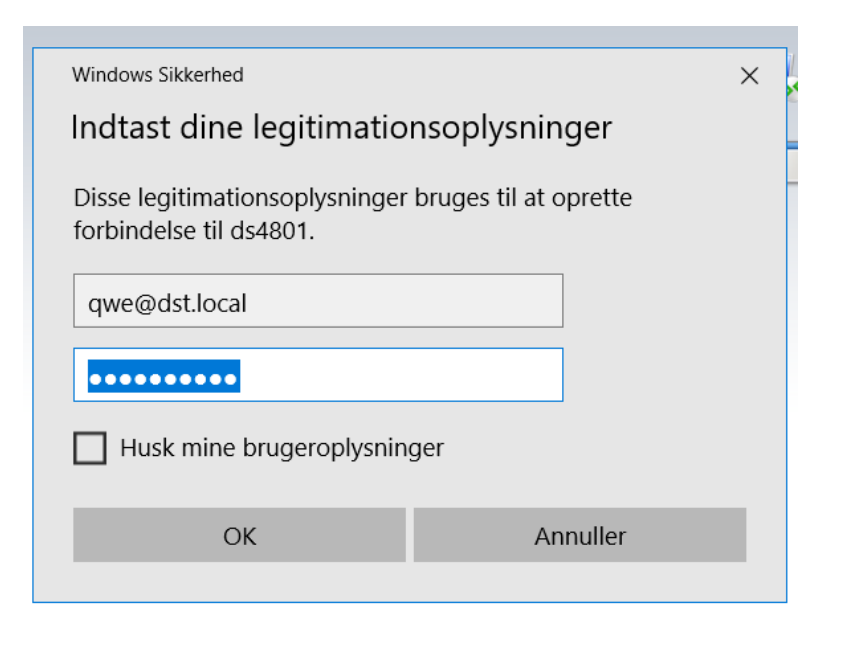

- I første felt Indtastes din ident (3 karakterer) efterfulgt af "@dst.local"
- I næste felt indtastes dit Windows password til Danmarks Statistiks netværk
- Klik *OK*

Vigtigt: Det er *ikke* tilladt at benytte funktionen "Husk mine brugeroplysninger"

Herefter fremkommer følgende første du logger på din PC:

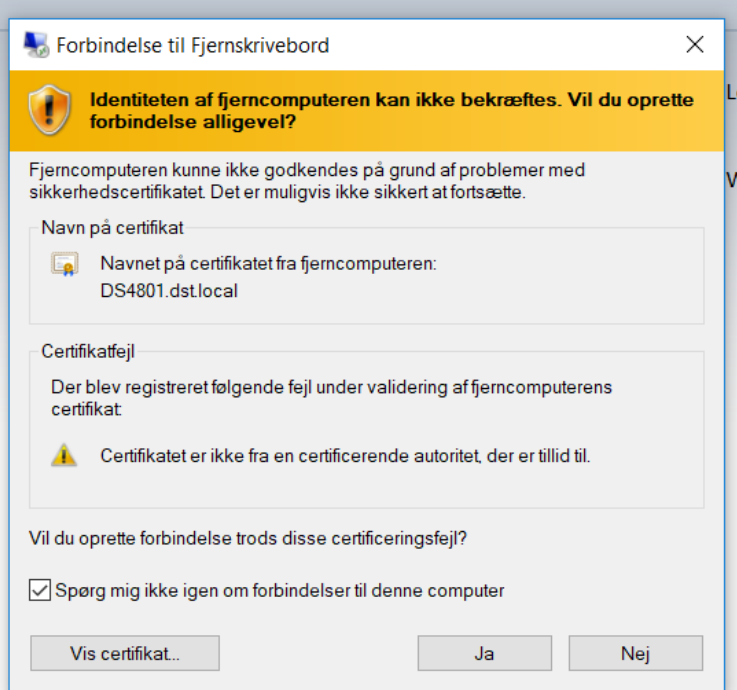

- Afkryds "Spørg mig ikke igen om forbindelse til denne computer"
- Klik *OK*

Nu forbindes du til din PC på Danmarks Statistik.

Herefter fremkommer dit *Skrivebord*, og du kan nu betjene din PC.

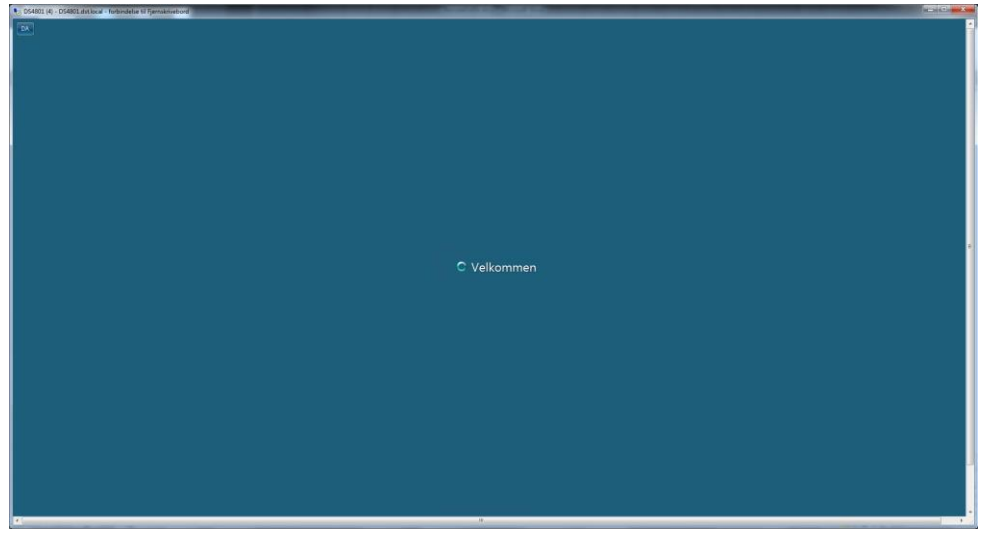

Når du er færdig med at arbejde på din Danmarks Statistik PC, skal den slukkes ved at vælge følgende ikon på skrivebordet:

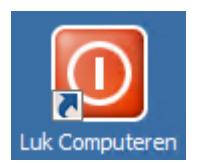

Herefter klikkes "Logout" i browseren (Øverst til højre)

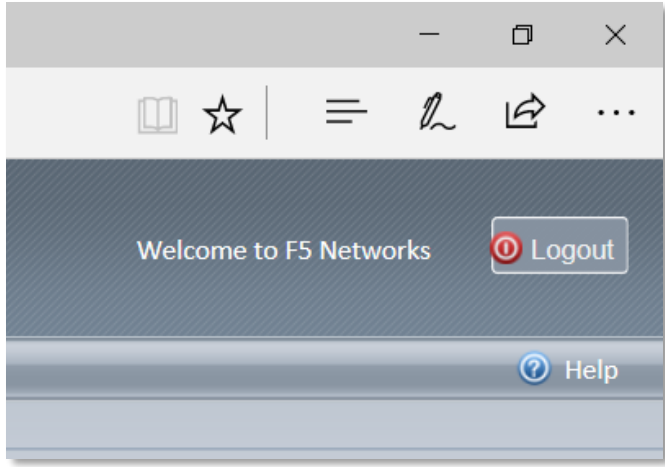

# **Skift og Udløb af Password**

Hvis der fremkommer nedenstående fejlmeddelelse, kan det være at dit password er udløbet eller du har fået et midlertidigt password.

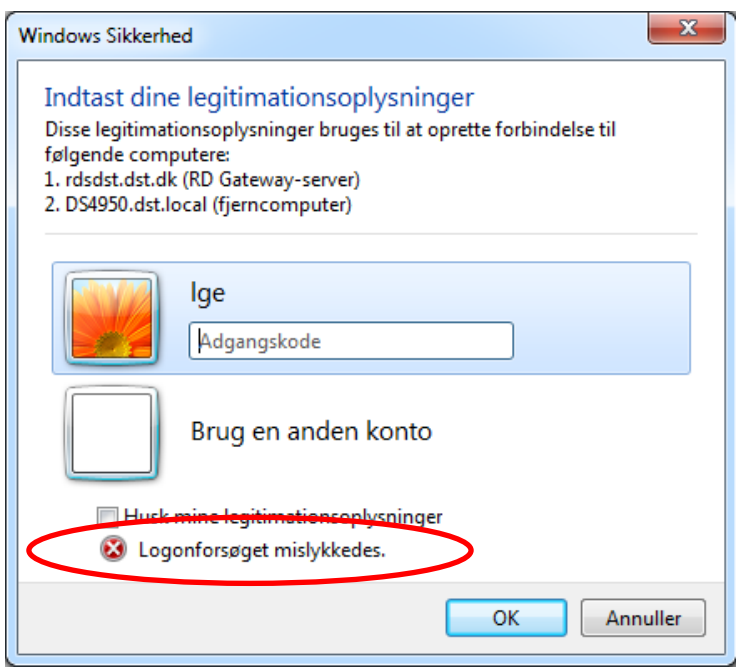

#### Du kan ændre dit password ved at vælge *Skift Kodeord* på remote.dst.dk

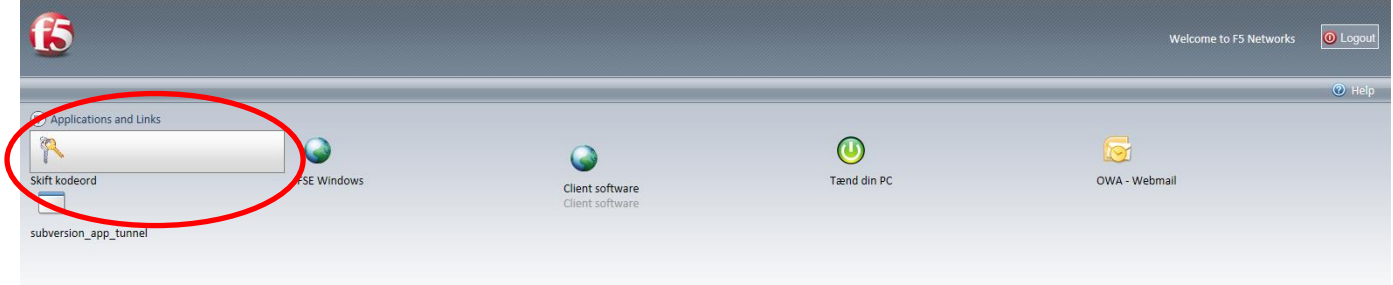

Herefter fremkommer følgende skærmbillede:

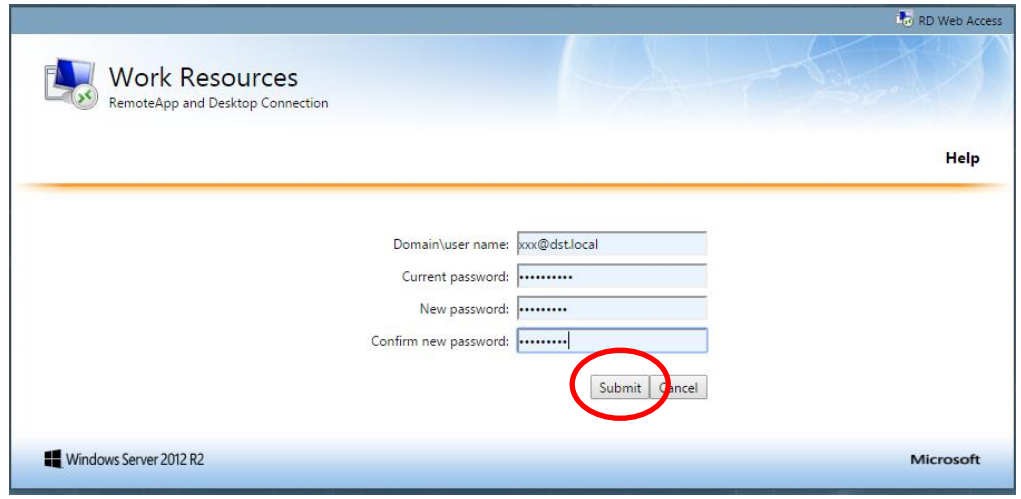

Indtast herefter følgende:

- Domain\User name: <Ident>@dst.local (xxx@dst.local)
- Current password: Gammelt/middeltidligt password
- New password: Nyt password (Husk: minimum 8 tegn samt bogstav/tal/specialtegn)
- Confirm new password: Gentag det nye password

#### Klik *Submit*

Herefter fremkommer følgende:

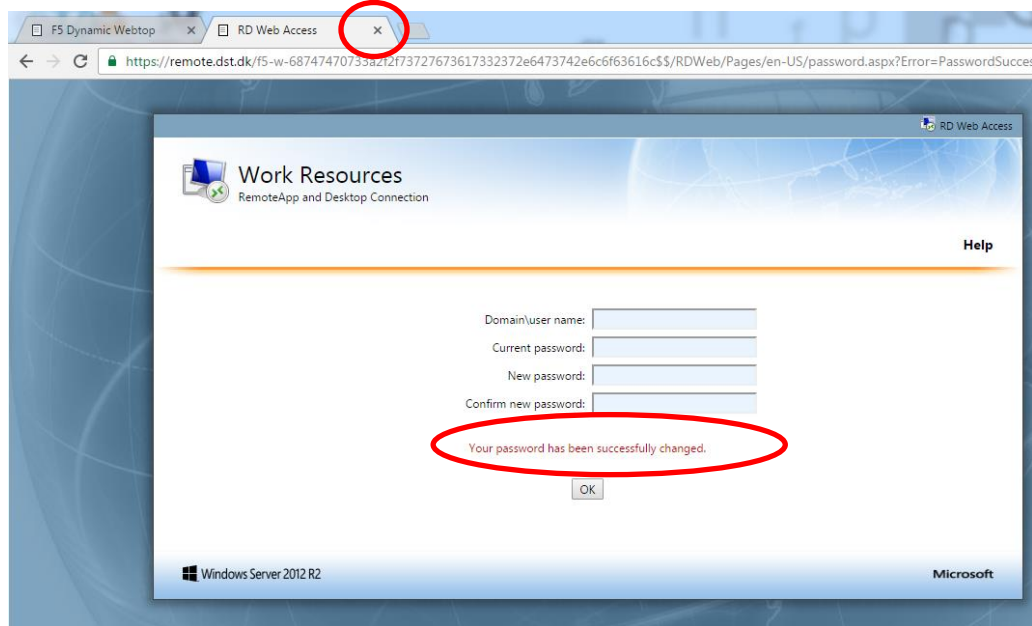

Bemærk teksten: *Your password has been succesfully changed*

Luk herefter fanen i browser og login igen på din DST PC ved at klikke på *Tænd PC*